POSSIBLE.

## *HINTS & TIPS*

**Guidance for users**

## **How to perform quantitation using Tof-MRM on a SYNAPT G2-S***i* **system and MassLynx Desktop (SCN901)**

*This guidance document is directed at analysts who are planning to perform accurate quantitation using the Tof-MRM functionality available on a SYNAPT G2-Si mass spectrometer and process the data using the Targetlynx applications manager supplied with MassLynx Desktop (SCN901).* 

*This document provides a step by step guide along with an example of a typical experiment including materials, methods and results.* 

#### **1. Why use Tof-MRM for quantitation?**

*The new MRM method makes use of the unique SYNAPT G2-Si ion optics to deliver very low limits of detection and quantification with 100% Tof duty cycle for transitions of interest. The new method also incorporates RADAR (m/z, retention time and intensity), which provides full scan accurate mass information at regular time points during a chromatographic run to assist in method development and the evaluation of matrix effects. The Tof-MRM method editor delivers simple MS acquisition and processing method set up and TargetLynx software provides automated data processing and review.*

#### **2. The Basics of Tof-MRM on Synapt G2-S***i*

*MRM acquisitions on tandem quadrupole instruments work by mass selecting a target ion in the first scanning quadrupole (Q1) followed by fragmentation with Collision Induced Dissociation in a T-wave collision cell, after which a target fragment ion (MRM transition) is isolated with the second scanning quadrupole (Q2) and the associated ion current recorded with a detector. The Tof-MRM acquisition mode on the SYNAPT G2-Si works in a similar fashion. The chosen parent ion is selected by the quadrupole and fragmented to a known target ion in either the trap or the transfer collision cell. The QuanTof analyzer is then used to provide quantitative measurement of that MRM transition, together with the benefits of high resolution Time of flight and exact mass measurement. Like tandem quadrupole MRM, this method greatly increases selectivity and sensitivity resulting in decreased limit of detections compared to traditional scanning modes. In addition Target Enhancement can be used to preferentially monitor the target fragment ion, boosting sensitivity further.* 

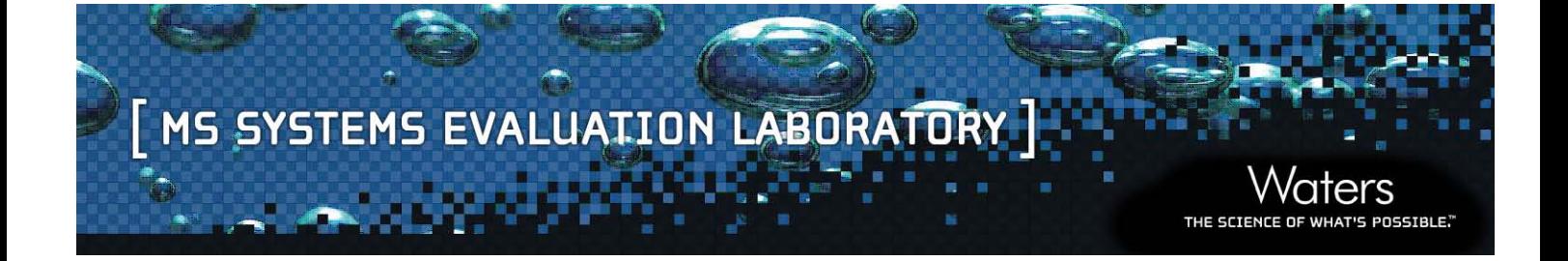

#### **3. How to setup a Tof-MRM Experiment**

To set up a Tof-MRM experiment the Tof-MRM acquisition type must be chosen in the MS method editor window. Specifying the required parameters for the experiment then proceeds as follows:

1) In the first tab, specify the basic method parameters including time length, source type, polarity and Tof mode.

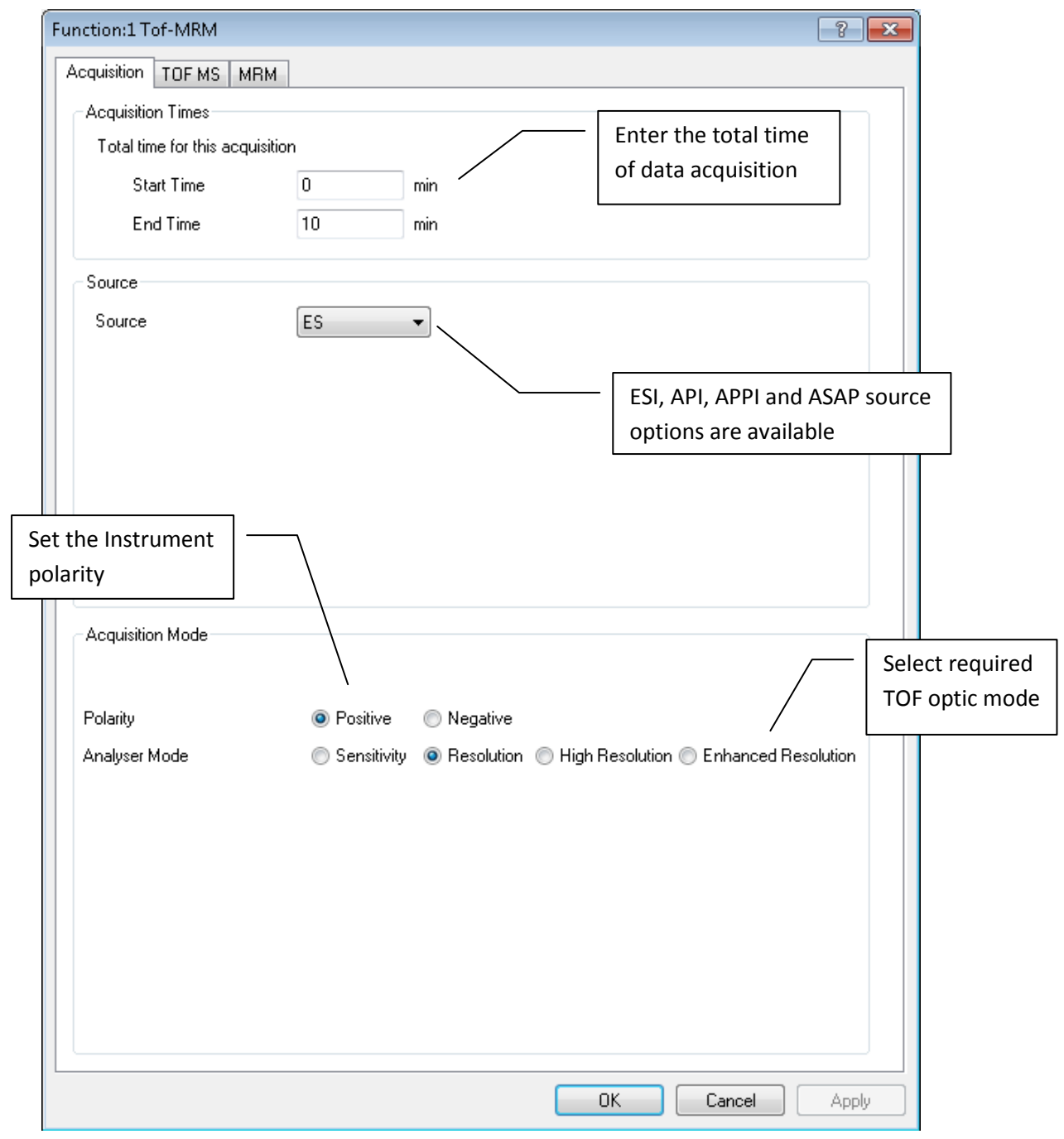

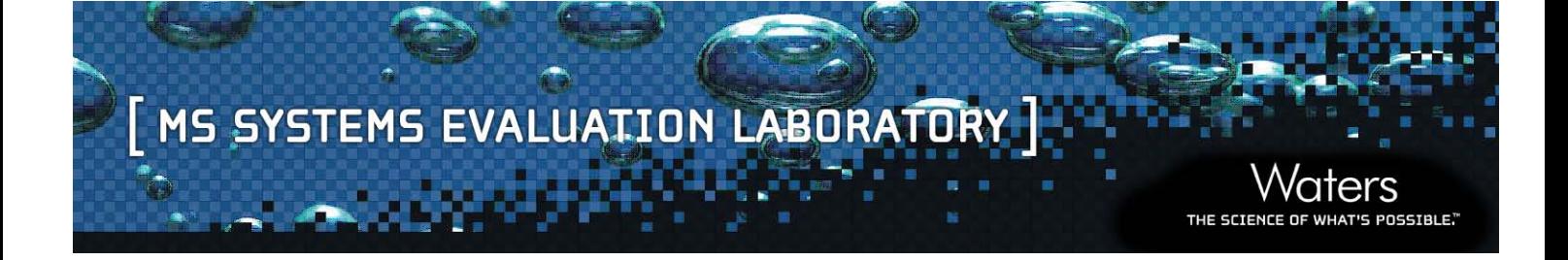

2) In the second tab, input parameters specific to the Tof analyzer including mass range, scan time and data format.

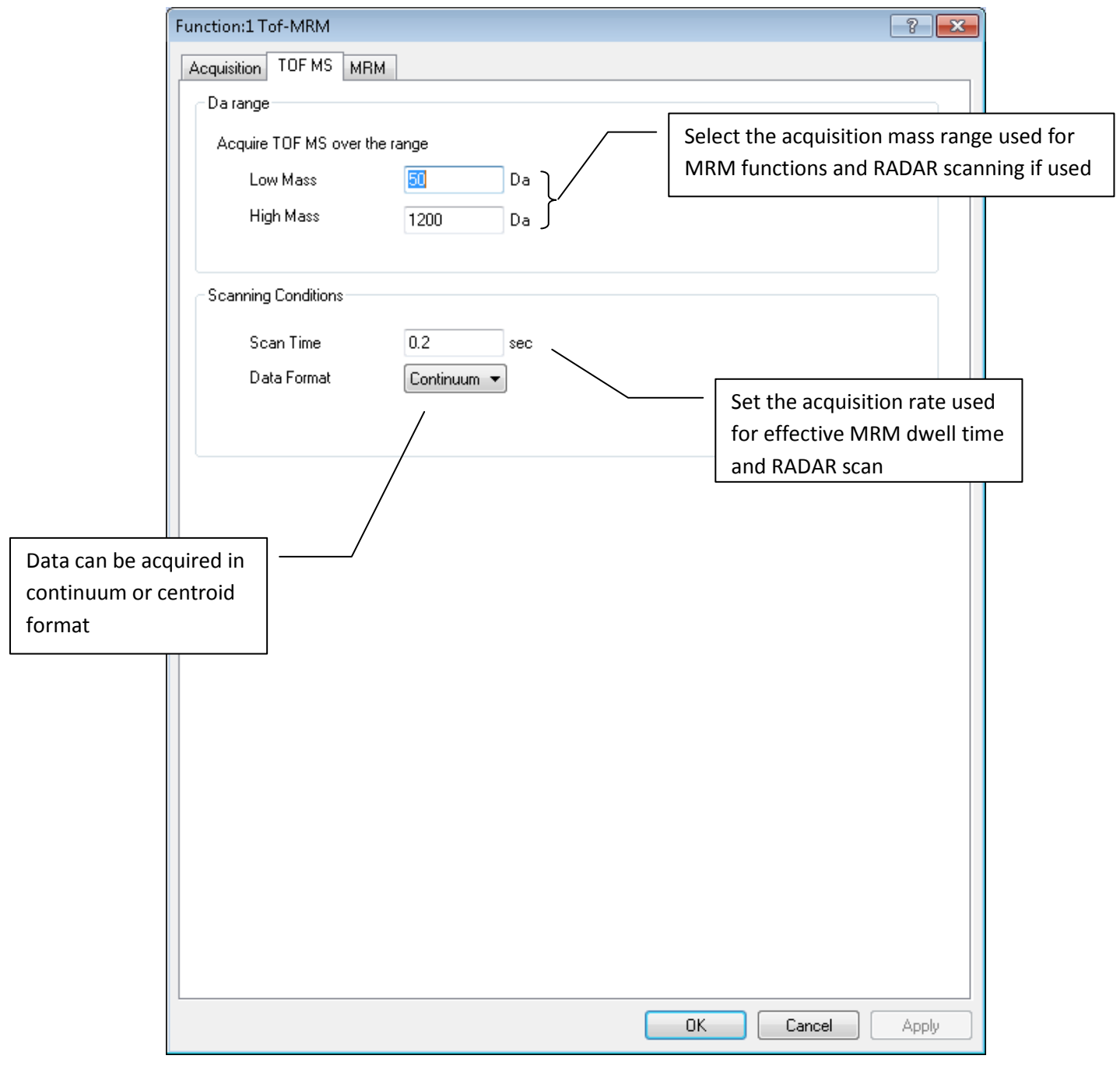

## [ MS SYSTEMS EVALUATION LABORATORY ]

3) The third tab, contains parameters that are specific to the MRM experiment to be performed. MRMs can be scheduled manually by inputting start and end times, masses of precursor and fragment ions, collision energies, cone voltage and a Target Enhancement mass if used. MRM schedules can also be imported directly as a \*.mrm file from a previous experiment or from an excel spreadsheet to save time. Other options on the MRM tab include the toggling of RADAR, scan padding and data stripping if required (see descriptions below).

THE SCIEL

OSSIBLE."

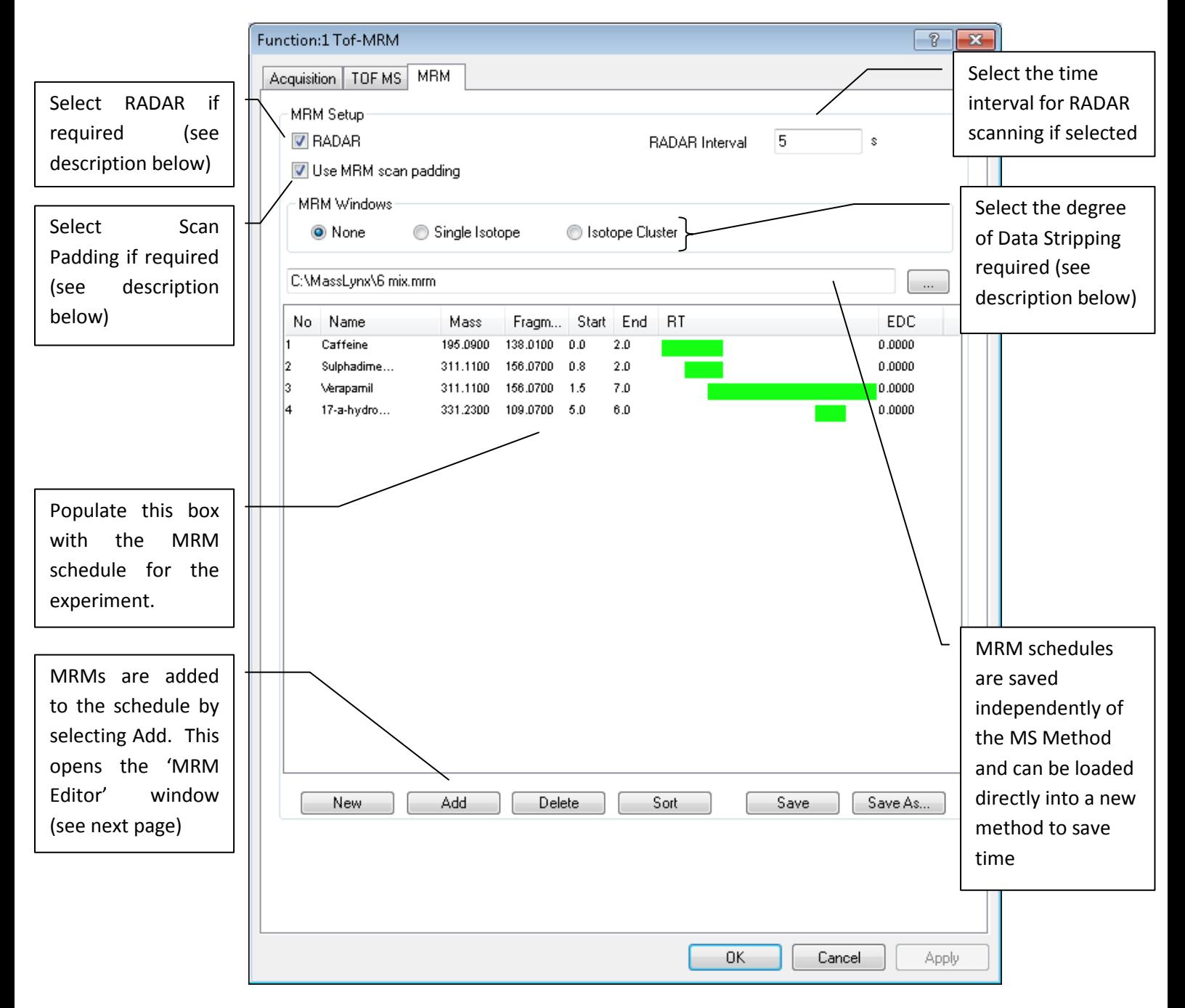

**RADAR –** If so desired it is possible to schedule a full spectrum Tof MS scan to provide additional data on what else is present in the sample outside of the MRM transitions that are the principle focus of the experiment.

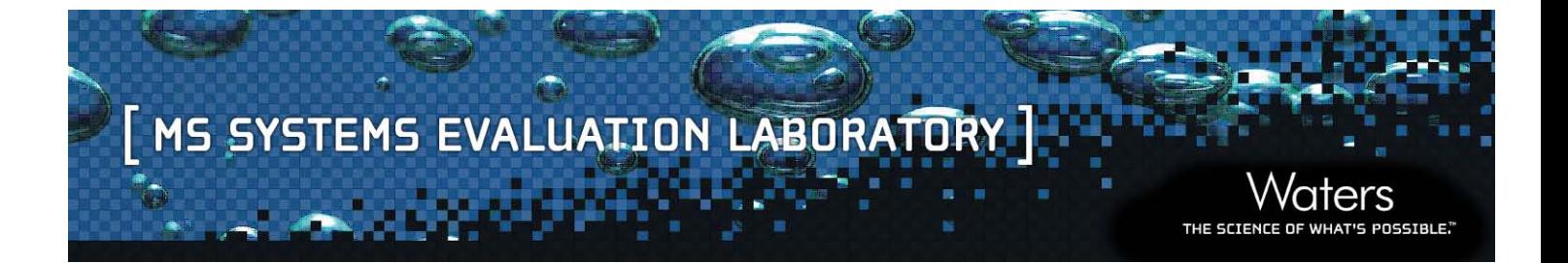

**Scan Padding** – If multiple overlapping MRMs are scheduled such that the number of simultaneous MRMs changes as the run proceeds it is advisable to enable Scan Padding. This feature inserts dummy functions into regions where the number of consecutive MRMs drops such that the amount of time spent looking for any given transition is consistent over the lifetime of the experiment. This is important for accurate quantitation.

**Data Stripping** – MassLynx will store data that covers the entire acquisition mass range specified in the Tof MS tab by default. For ease of viewing and to greatly reduce file size, data stripping can be used to limit the Tof MS data that is written to disk. The Isotope Cluster option retains data within a window of -1/+5 Da around the target fragment ion mass while the Single Isotope option retains data within a +/- 0.2 Da window centred on the target fragment ion mass.

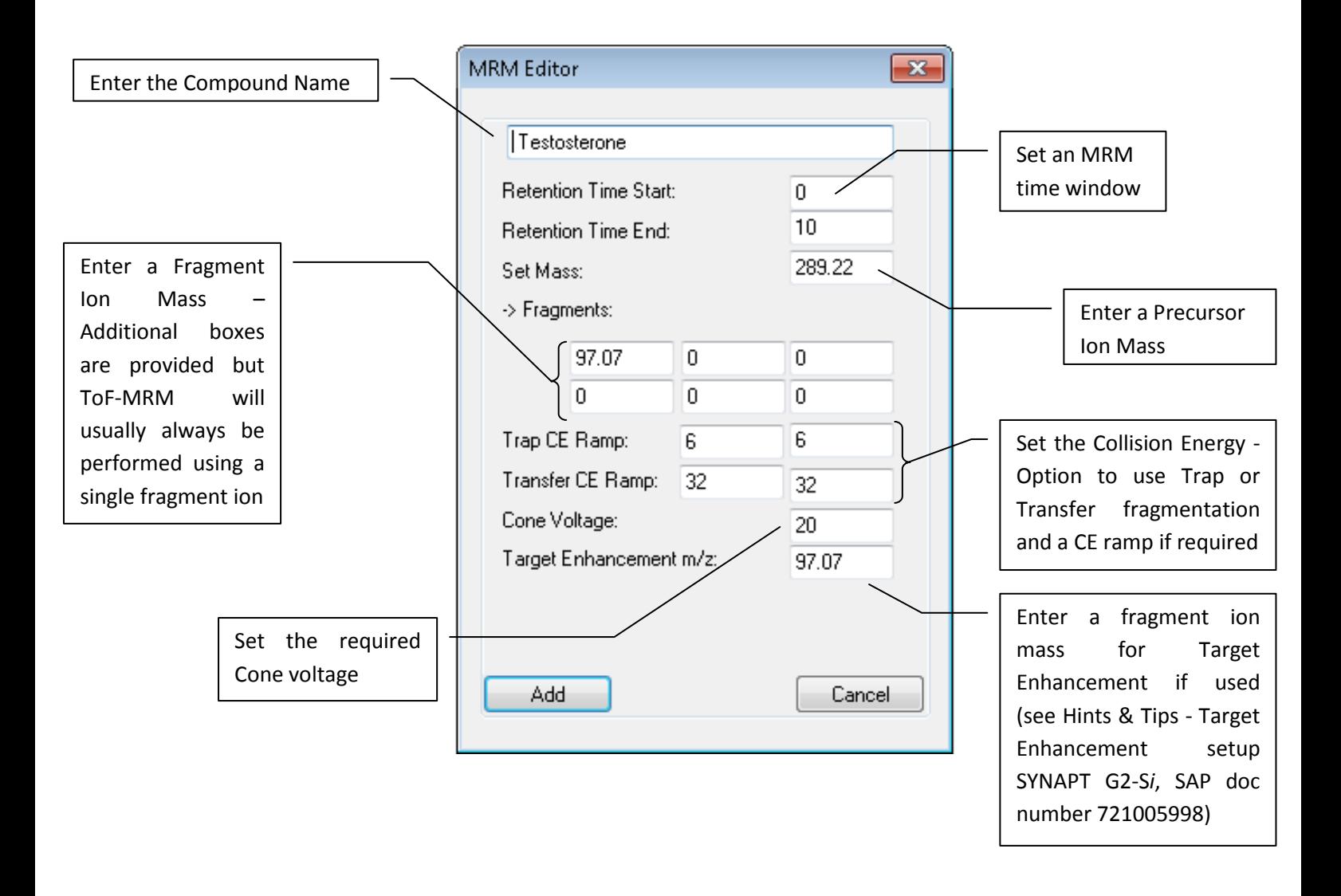

#### **4. Data Processing**

Data should have lock mass applied either during or post acquisition. It is recommended that the data be centered (use AFAMM or AutoAFAMM in MassLynx) prior to processing in TargetLynx. When Tof-MRM data is acquired a file (.fdc) is created within the .RAW folder, this file contains details of the compound including name, precursor and fragment ion *m/z*, collision energy, expected retention time and the data channel in which this transition can be found. This file can be imported into TargetLynx Bridge (part of SCN901 MassLynx desktop) and merged with a template TargetLynx method file to populate a new TargetLynx method file with the target analyte acquisition details.

> TargetLynx template – a 'blank' method file containing appropriate integration / processing parameters

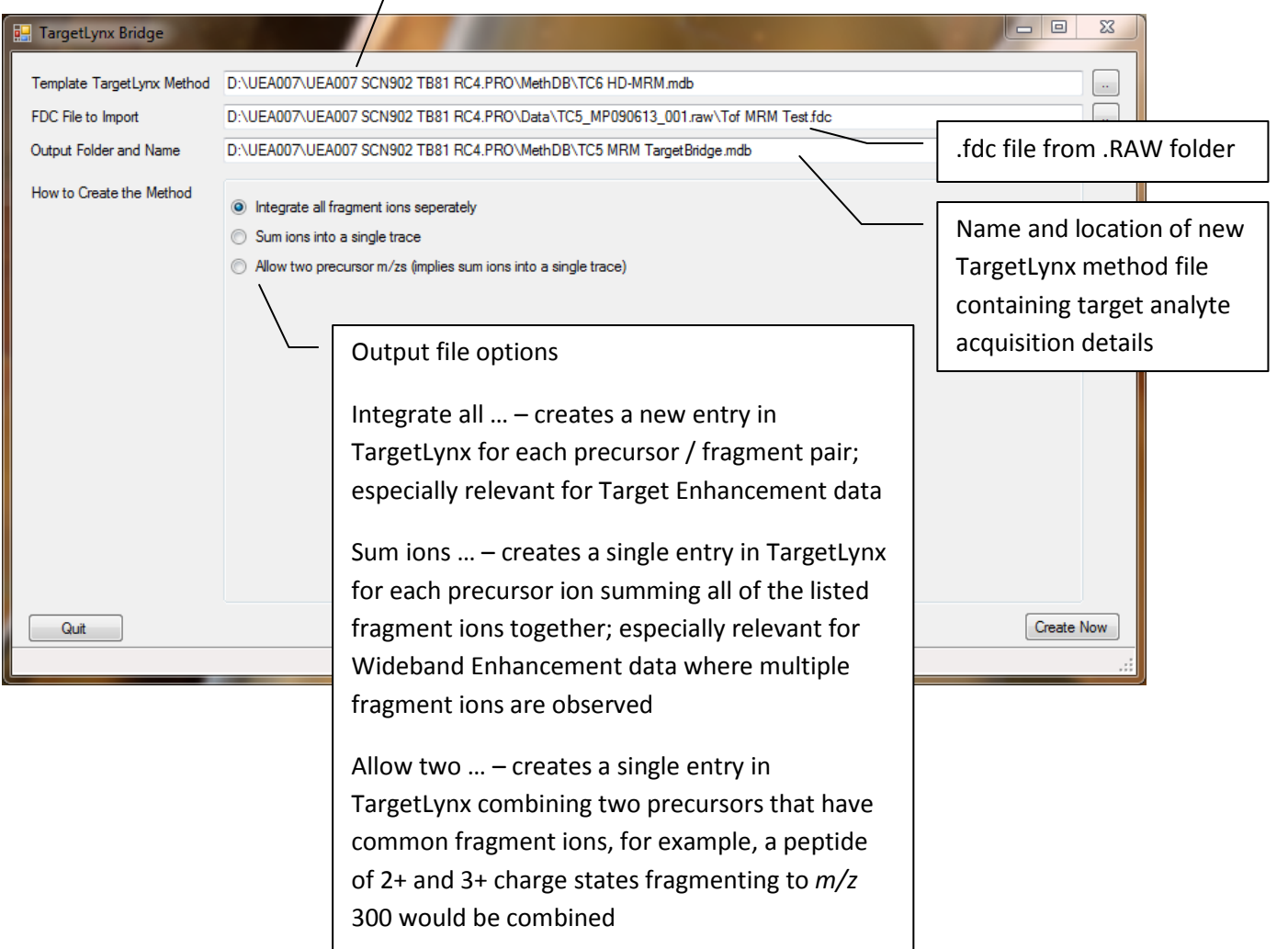

POSSIBLE.

#### **5. Example Experiment**

The following section outlines an example of a Tof-MRM experiment for the quantitation of testosterone in solvent standards. Testosterone is injected as calibration standards, QCs and a sample of 'unknown' concentration. All necessary instrument setup is performed prior to running the experiment including a detector gain test, resolution setup, mass calibration and LockSpray setup. The data are processed using the Targetlynx applications manager within MassLynx Desktop (SCN901).

THE SCIEND

POSSIBLE."

#### **5.1 Method**

#### *5.1.1. Samples*

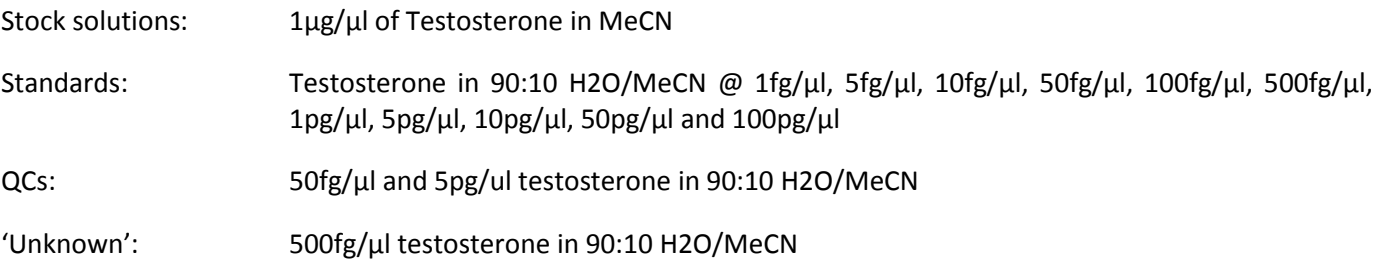

#### *5.1.2. MS Source Conditions*

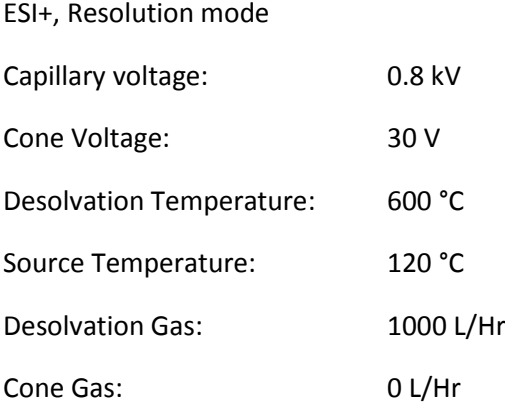

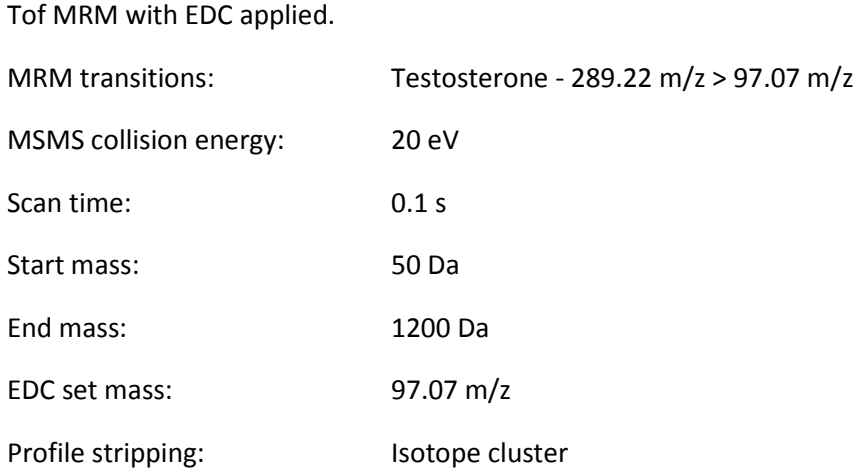

#### *5.1.4. LockMass Setup*

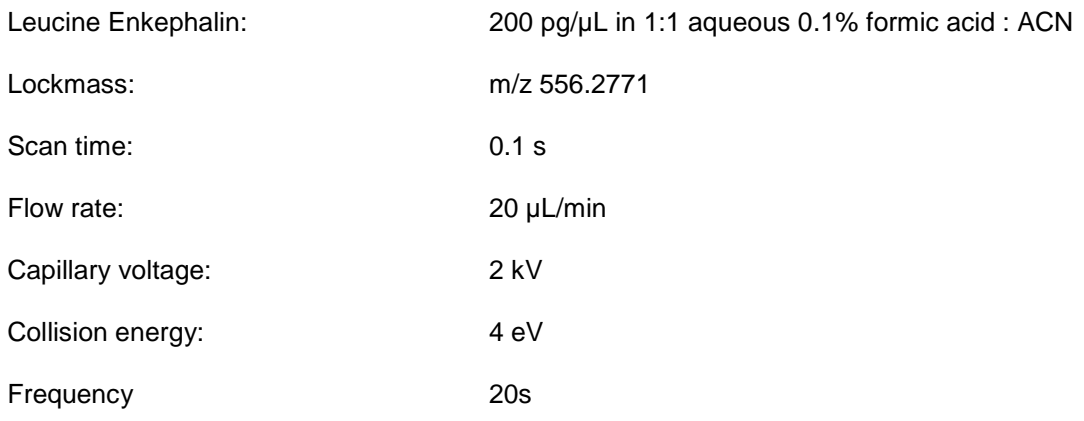

'aters

THE SCIENCE

POSSIBLE."

# MS SYSTEMS EVALUATION LABORATORY

#### *5.1.5. LC Conditions*

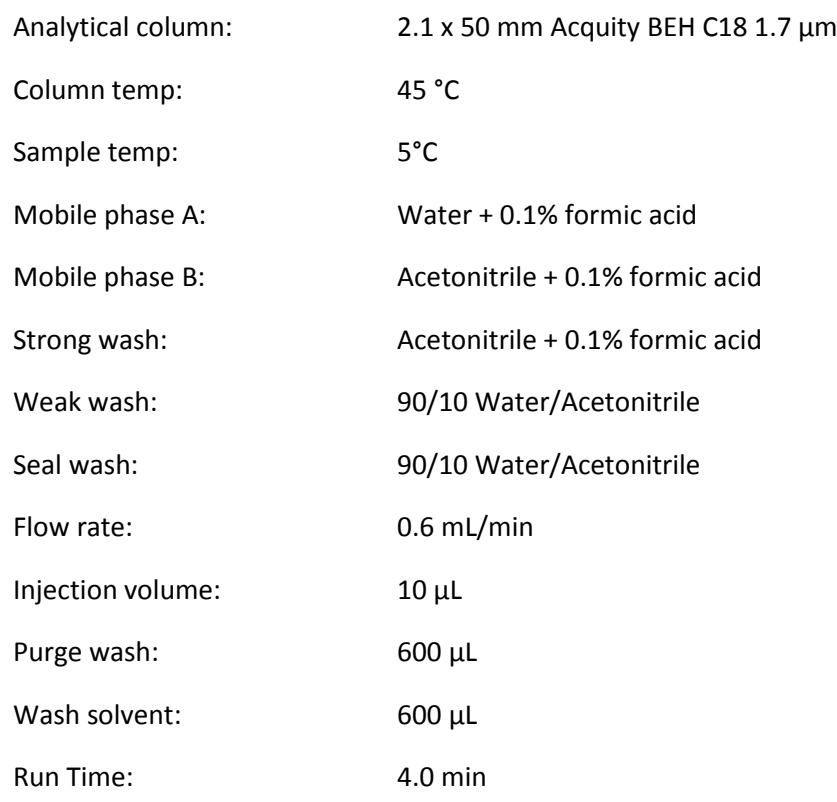

#### Gradient:

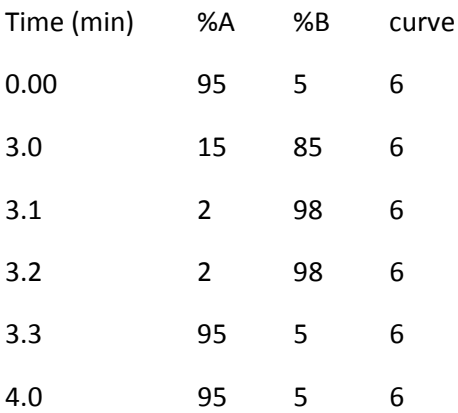

ers

THE SCIENCE

POSSIBLE."

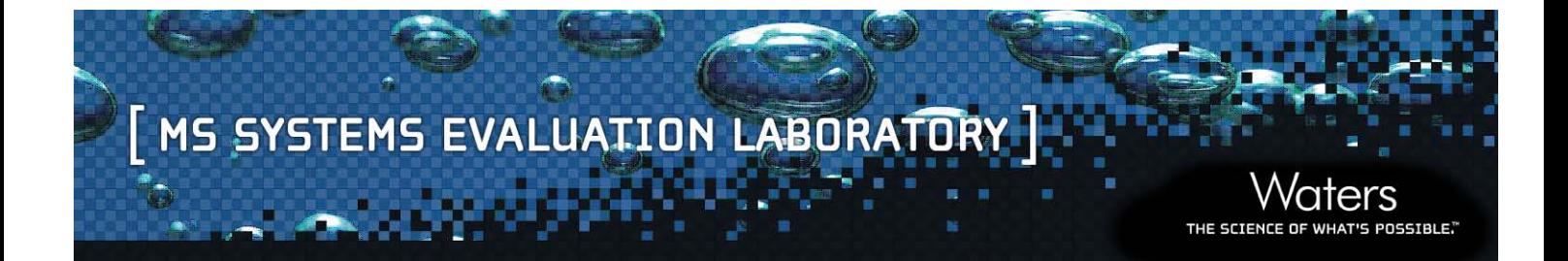

#### **5.2 Results**

Results are presented in this section from data collected using the above method. The figure below shows a calibration line for testosterone showing over 3 orders of linear dynamic range.

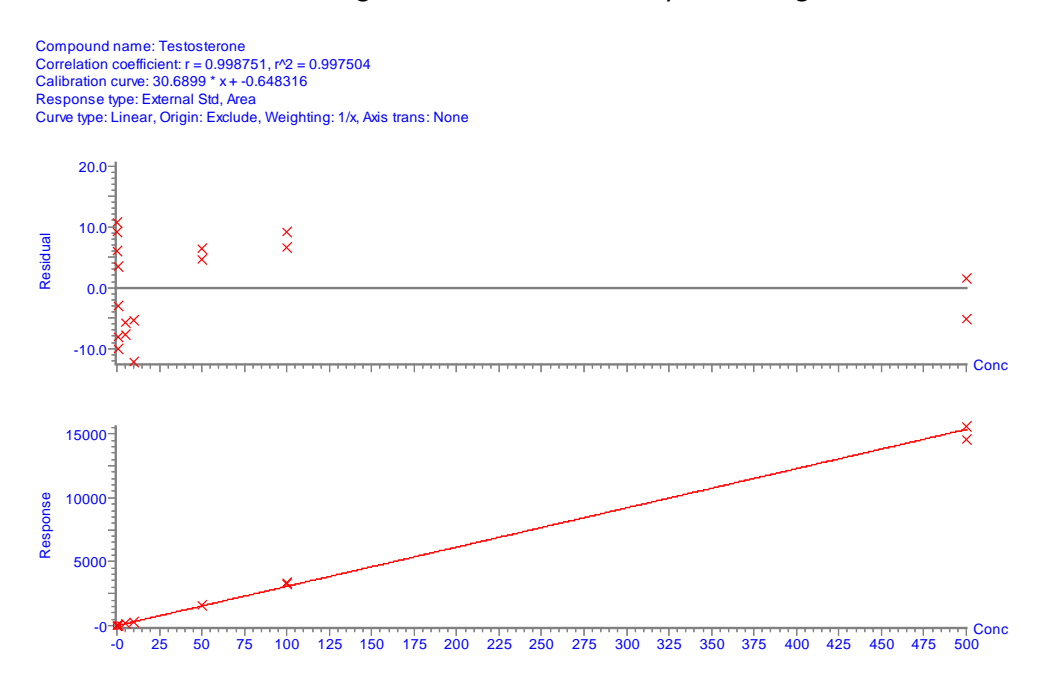

The chromatogram below shows the EIC for 100fg of testosterone on column.

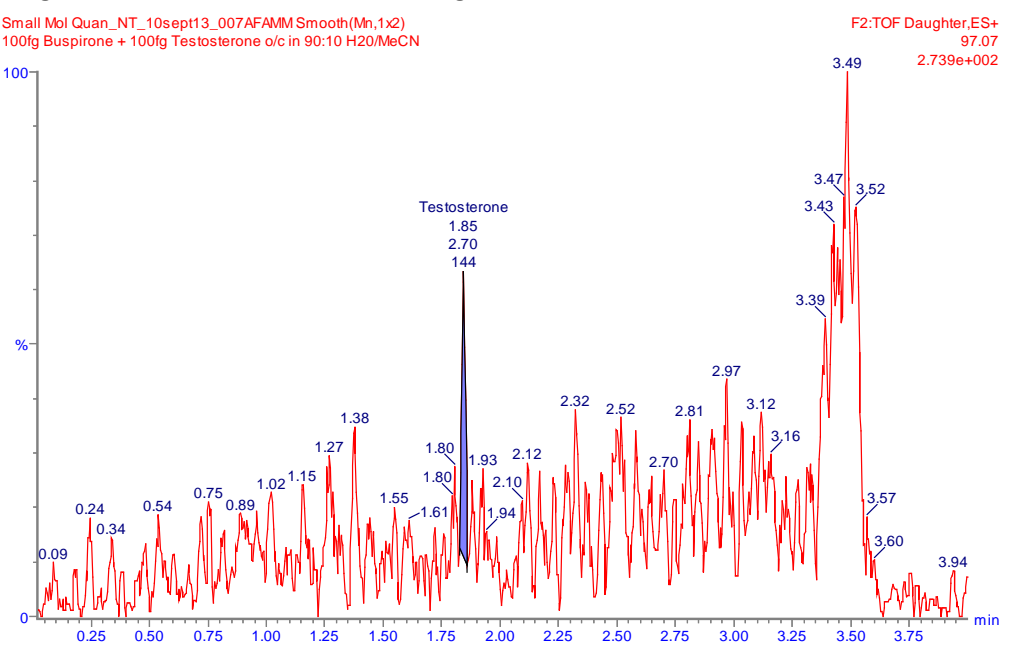

# MS SYSTEMS EVALUATION LABORATORY

The following table shows responses and % deviations for a typical sample set containing calibration standards, QCs and an unknown sample.

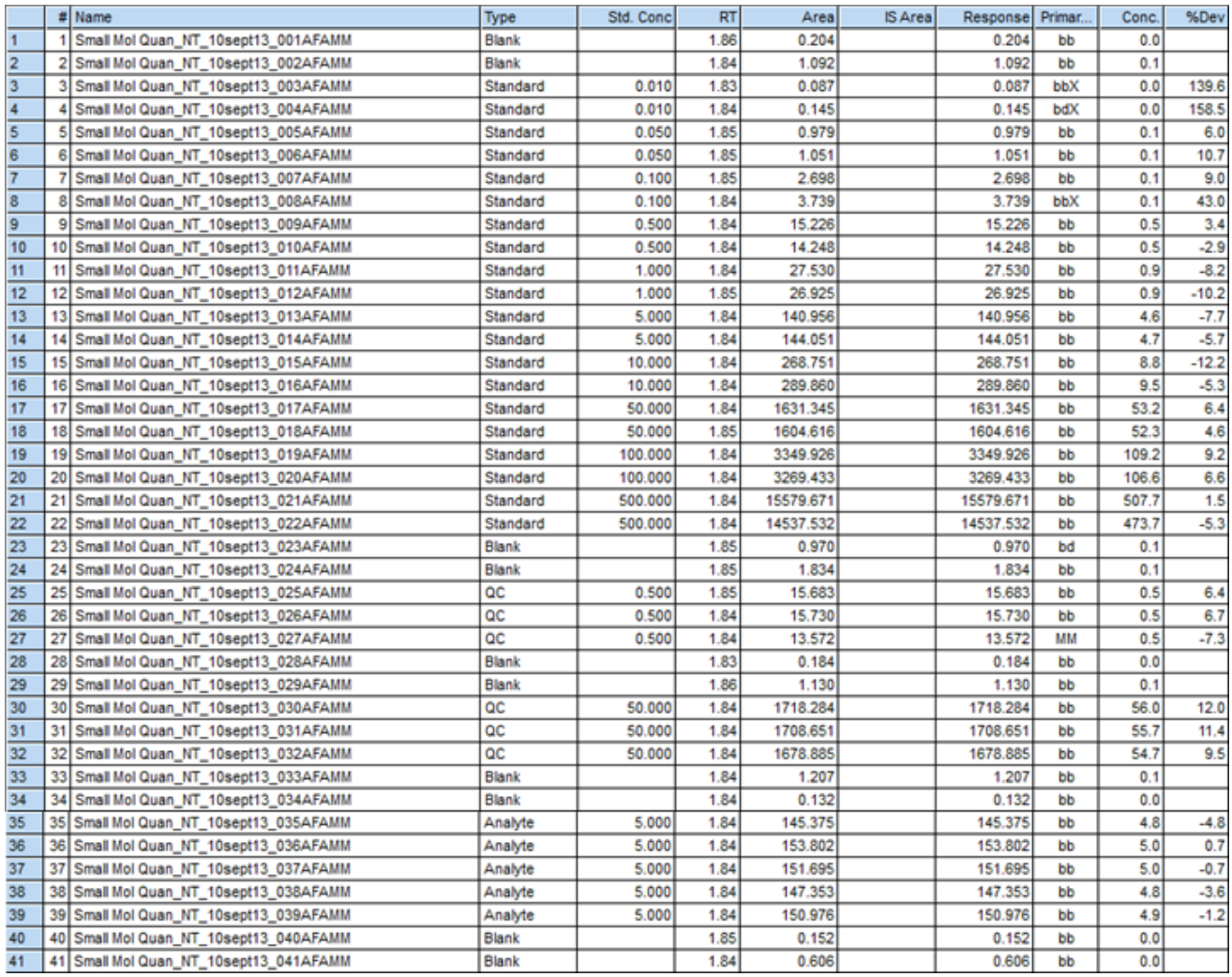

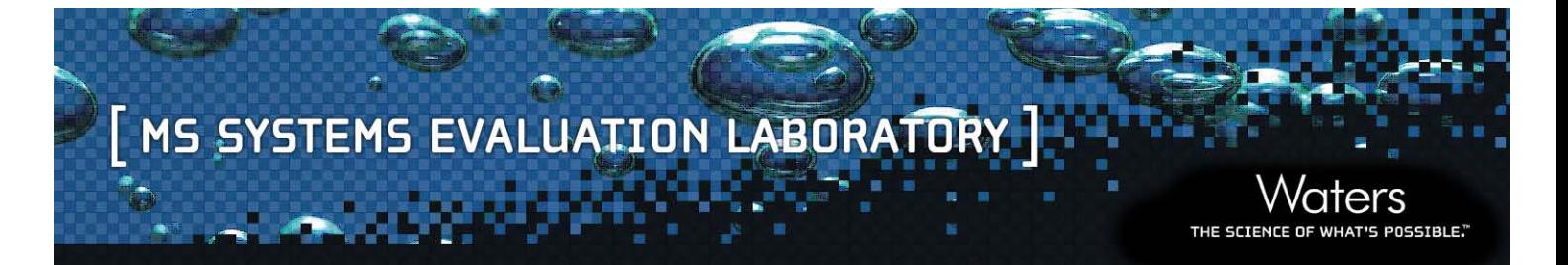

The following spectrum and the expansion underneath shows what is achieved when isotope cluster data stripping is applied.

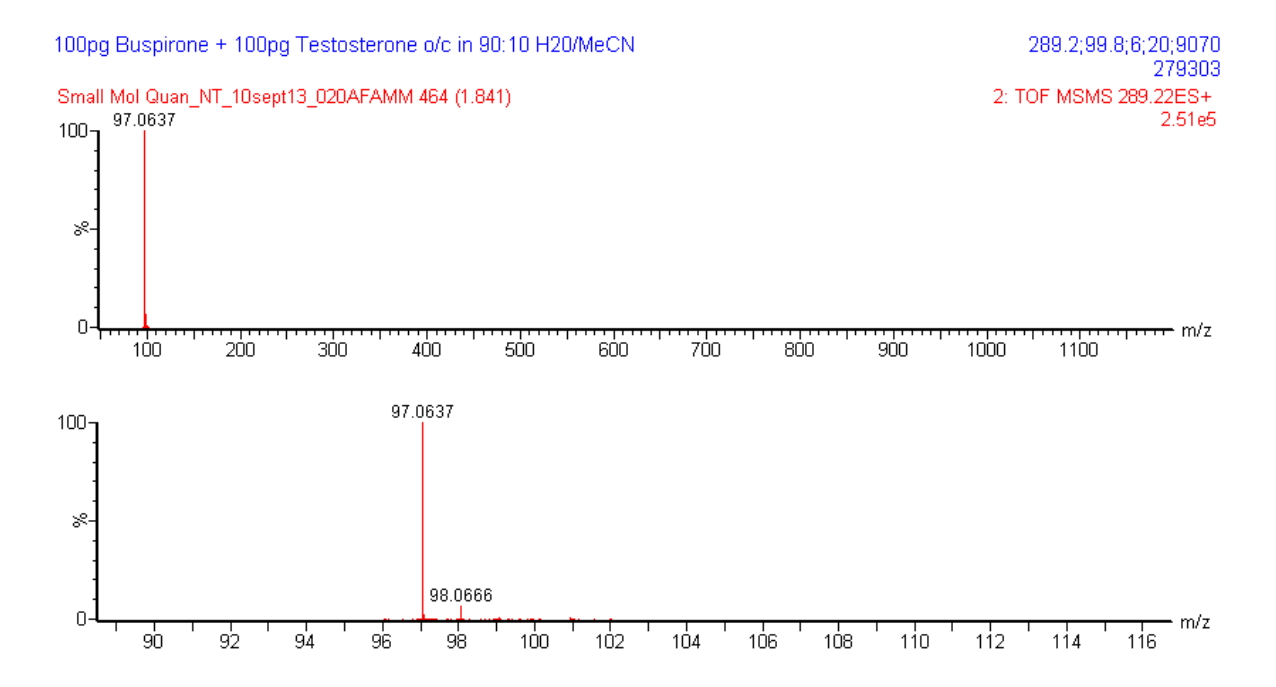

The following spectrum and the expansion below is an example of a RADAR scan taken near to the chromatographic peak of interest. Note the number of additional peaks present that would not have been detected without the use of RADAR.

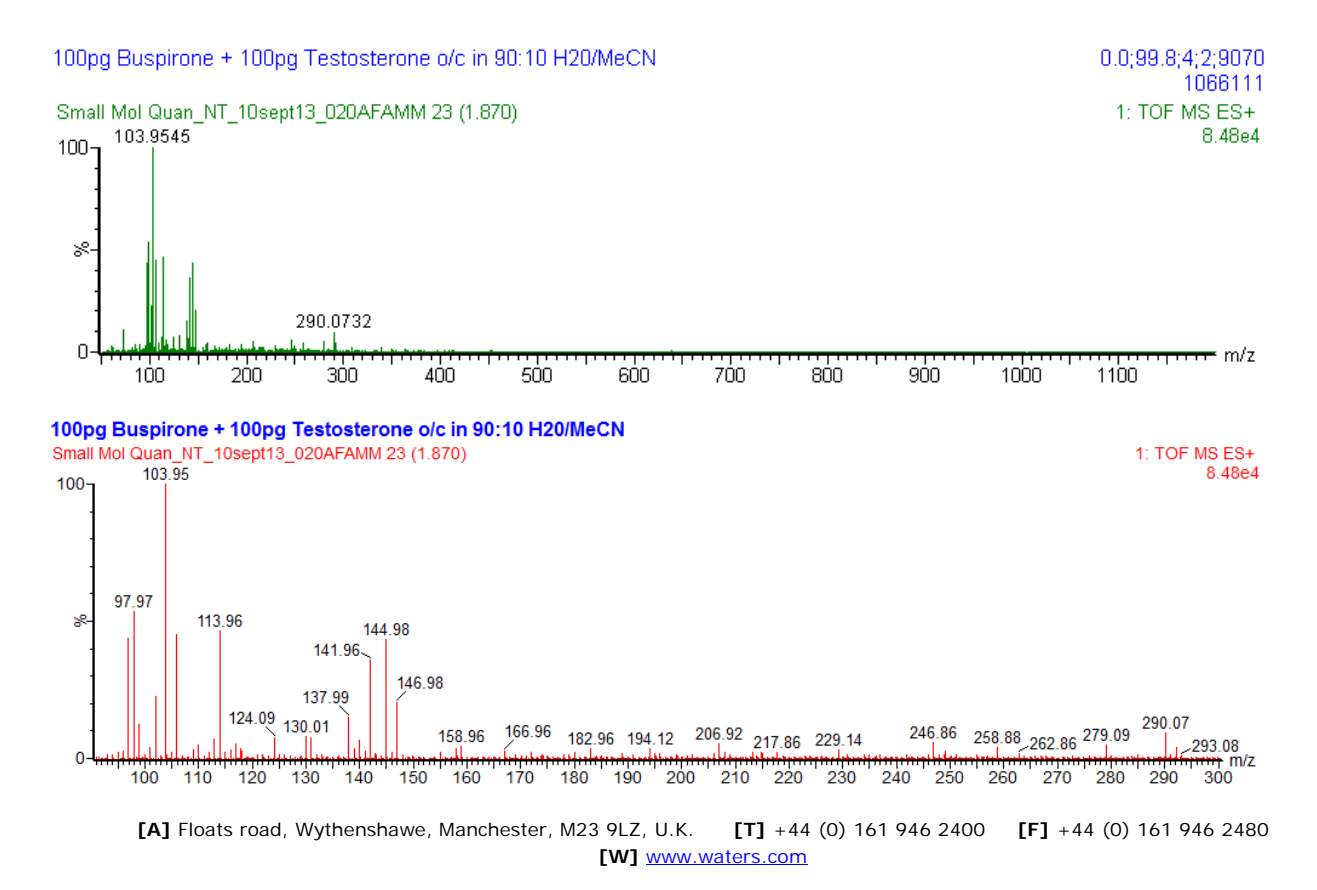